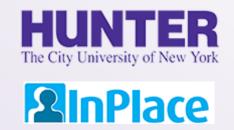

# Logbooks for DNP Capstone

NURS 90001, NURS 90002, NURS 90003, & NURS 90004

Rev. 8/30/2021

Grab the latest version of this guide at www.hunter.cuny.edu/nursing/current-students/inplace

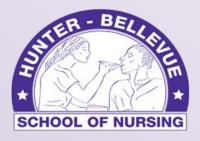

**Hunter College School of Nursing** 

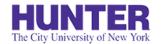

## Quick Start

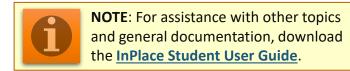

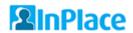

Cogin to InPlace using the top button, 'Login with Hunter NetID'

https://huntercollege-us.inplacesoftware.com

NetID Help: www.hunter.cuny.edu/it/help-docs/the-hunter-netid

- Click Confirmed on the navigation menu to view your clinical placements, then click on a placement site to view its details.
- Review the *Details* page to confirm that your **seminar instructor**, **preceptor**, and **preceptor's email address** are all listed and correct.
- From the Schedule tab, click the 'Add Day to Schedule' button. Select a date to add in the pop-up window, then click Save.

**Note:** Entries cannot be completed (or deleted if not needed) for a future shift until the day arrives. To delete an unneeded day, open the logbook when the day arrives, save it as a draft, and the delete button will appear at the bottom of the page.

Open the logbook for that shift by clicking on the book icon in the Action column (shown on far-right):

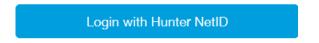

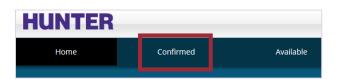

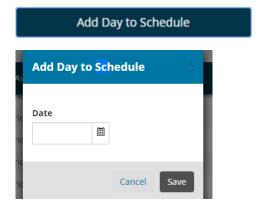

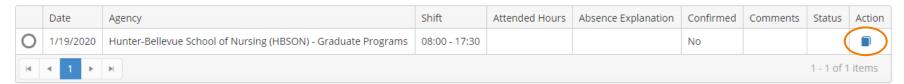

### **DNP Logbook Format**

The logbook for the DNP Capstone is relatively straightforward. Each entry should describe your activities and the amount of time spent on each activity, followed by supporting comments demonstrating how these activities advanced the development of your DNP capstone project. Your total time for the day will be shown in the left panel.

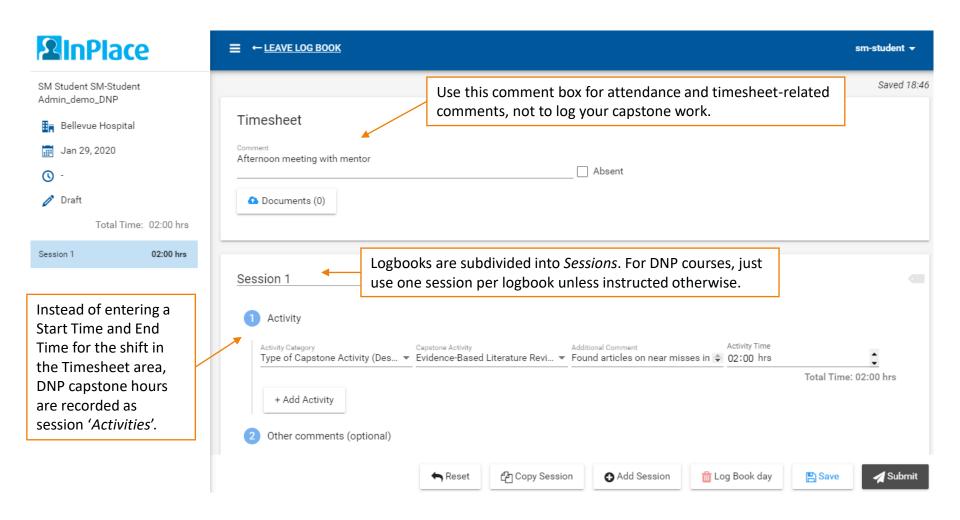

#### Add Capstone Activities

Begin by selecting the type of each activity you want to log for this shift. A new row should be created for each distinct activity or event (project, meeting, etc.). Follow the steps below as an example.

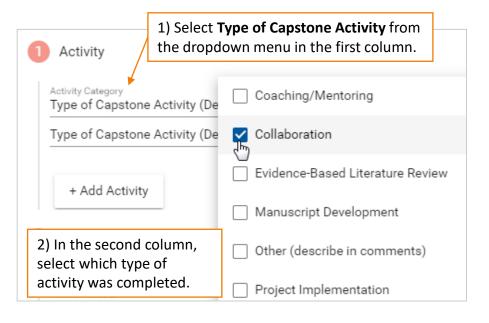

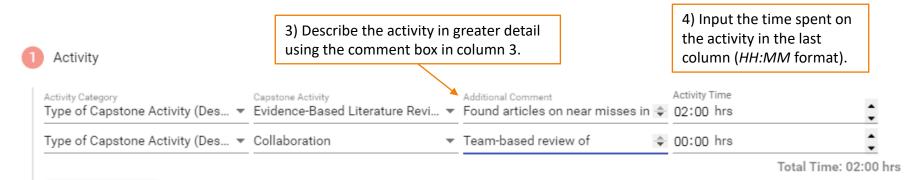

#### Continue Adding Activities Until Done

Each row must contain the time spent on the activity and a brief comment describing the work completed. Continue adding new rows until you are finished logging your hours and activities for the day.

Your total hours will be displayed in the side panel to the left.

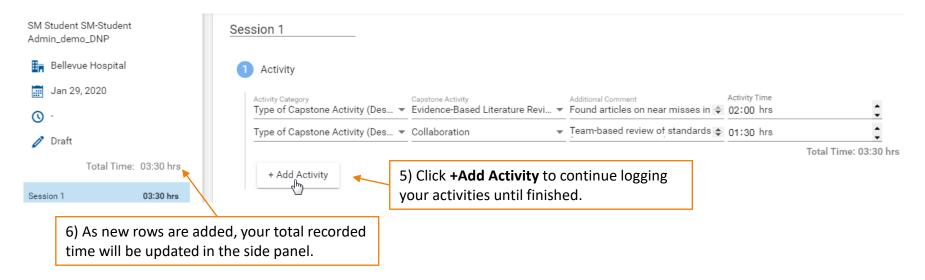

The last section, **Other Comments (optional)**, is an area to provide additional information as it relates to your capstone development, next steps, reflections, or other notes as needed.

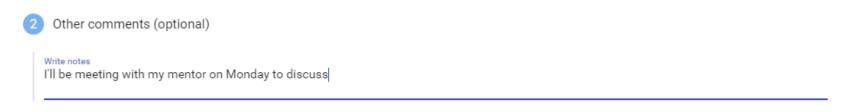

#### Comments Area and Submission Buttons

The bottom of the logbook allows you to add a comment (optional) and includes buttons to Add a Session, Delete a Session (or entire day if only one session exists), Save (as a draft), Submit, Withdraw (if submitted), or Revise (if marked 'Revise' by your instructor).

When approving and/or finalizing your logbook, your instructor will provide feedback here.

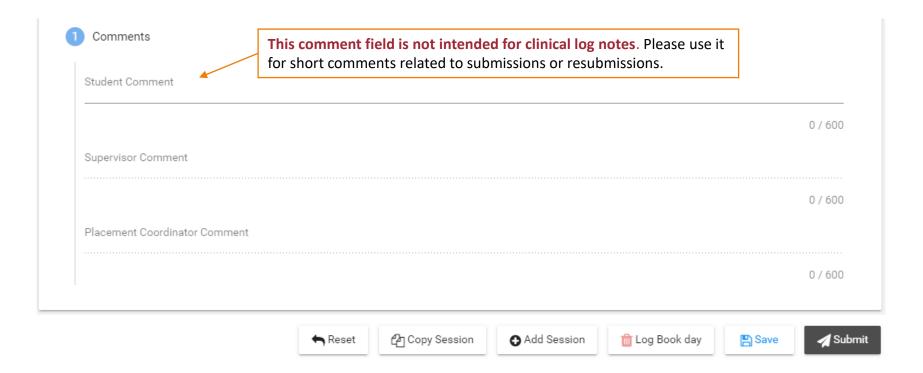

#### Logbook Submission Statuses

Your placement's schedule screen will help you keep track of logbook submissions and their approval status:

- DRAFT Not yet submitted
- SUBMITTED Awaiting approval by supervising seminar instructor
- APPROVED Approved by instructor; awaiting final review by primary faculty/program coordinator
- FINALIZED Approved by seminar instructor and primary faculty/program coordinator
- REVISE Revise and resubmit for approval (also appears on home page 'To Do' list)
- NOT ACCEPTED Entry was rejected or voided for some other reason (cannot be resubmitted)

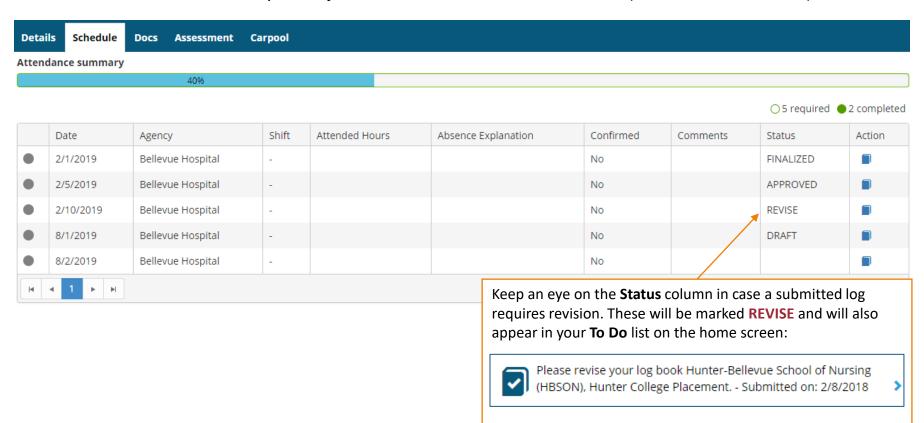

#### Withdraw a Submitted Logbook

Once you submit a logbook, its status in the side panel changes to Submitted.

If you need to make revisions, open the submitted logbook and click the **Withdraw** button at the bottom. Logs can only be withdrawn if they have not yet been *Approved*. Once approved, no further edits can be made until your seminar or primary instructor changes the status to *Revise*.

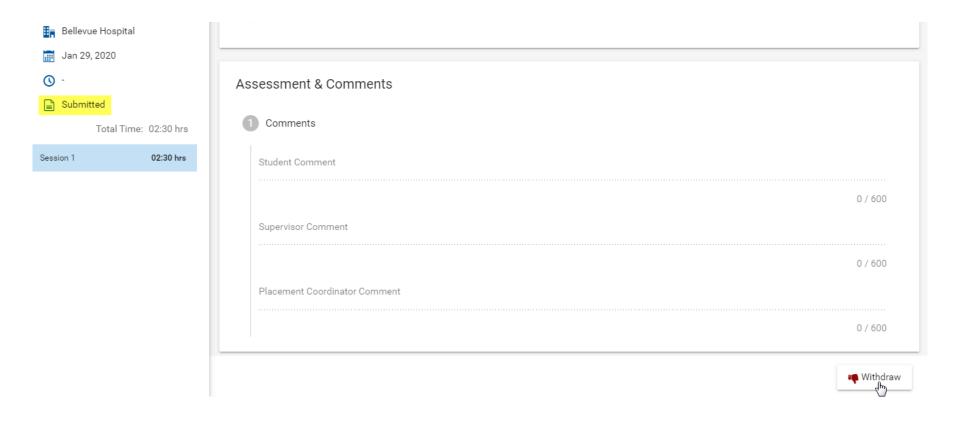

### Review Approved Logs for Feedback

Be sure to open your *Approved* entries to review the feedback provided by your seminar instructor in the Supervisor Comments area.

The amount of feedback you receive may vary from week to week, but your entries should be reviewed and approved on a regular basis throughout your placement.

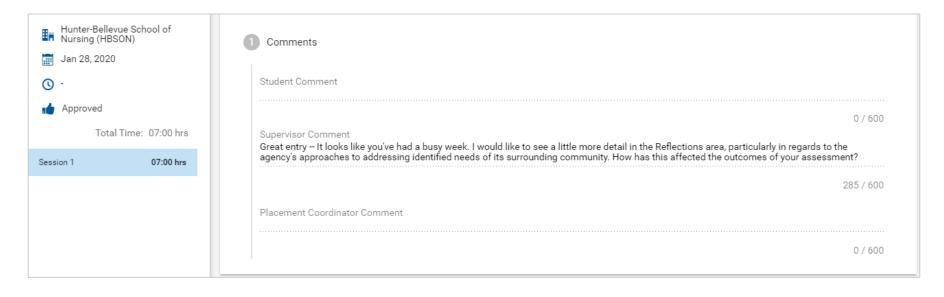

#### Logbook Submission Errors

Leaving empty rows in the **Attendance and Activities** table will result in an error when trying to submit your entry. Be sure to delete all empty rows before submitting.

A session with a validation issue (error) will be listed in the side panel in red. The session will turn black when the error is resolved, indicating the entry can be submitted successfully.

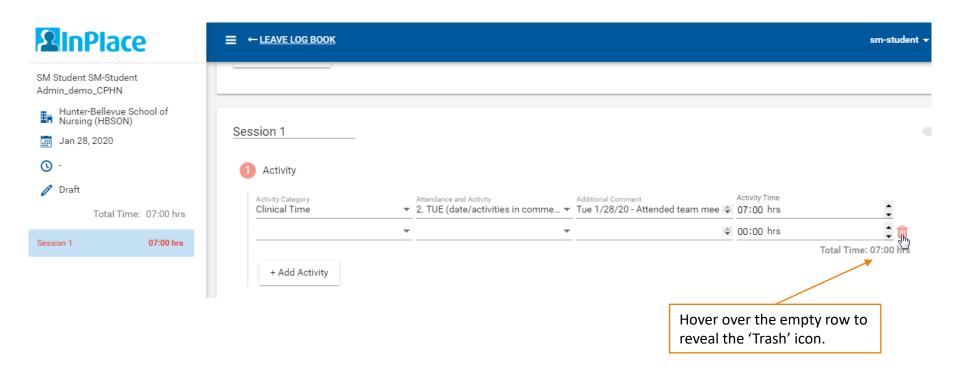

#### Delete a Logbook Entry

If you added a day to your schedule that is no longer needed, it can be deleted after the date arrives (i.e., upcoming dates cannot be deleted until at least the day of).

Entries that are not opened, started as a draft, or submitted have no impact on attendance.

If you open and begin to fill out an entry, it may trigger an **auto-save** (with a status of '*Draft*') and register the time entered in the *Activities* section of the entry as attended hours. In this case, delete the unneeded entry to make sure it's not included in your reported attendance.

To delete an unneeded entry,

- Open the entry and click the **Save** button at the bottom of the page (to save as a draft).
- After it's been saved, the Delete Log Book day button will become available:

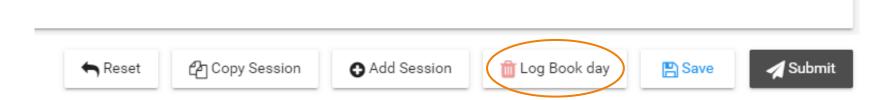

#### Track Total Hours Logged

Visit your placement's **Details** tab for a running total of hours logged. This value is updated once every 24 hours.

#### **Additional Placement details**

#### Total Hours Logged at Placement Site (Logbook Activity Time)

This total is updated overnight (once every 24 hours)

Placement Activity Hours
11.50

For a more accurate total including same-day logbook activity, download a printable *Student Timesheet Report* (doc) under the **Shared Documents** page on the main navigation menu. In Word, open the report as 'Read Only' to print.

Timesheet reports for Capstone placements from past semesters will be included in later pages of the document.

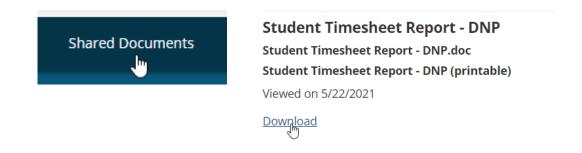